## **Lagerarbeitsplatz-Software installieren und updaten**

## Installation

Die Software für einen Lagerarbeitsplatz installieren Sie separat auf jedem PC, an dem Sie mit der microtech Lagerverwaltung arbeiten möchten. Die Installation erfolgt per Setup-Assistent, ohne dass Sie weitere Einstellungen vornehmen müssen. Gehen Sie dazu wie folgt vor:

- 1. Melden Sie sich auf dem PC, auf dem die microtech Lagerverwaltung genutzt werden soll, mit Ihren Nutzerdaten in der Middleware an.
- 2. Öffnen Sie **Lagerverwaltung Einstellungen Allgemein Allgemein**.

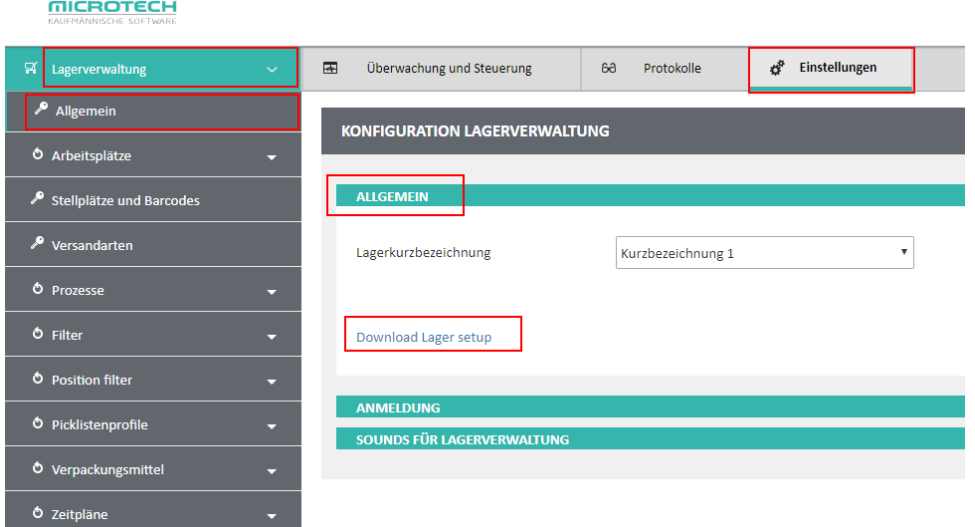

3. Klicken Sie auf **Download Lager Setup**. Die Installationsdatei der **microtech Lagerverwaltung** wird auf Ihren PC heruntergeladen.

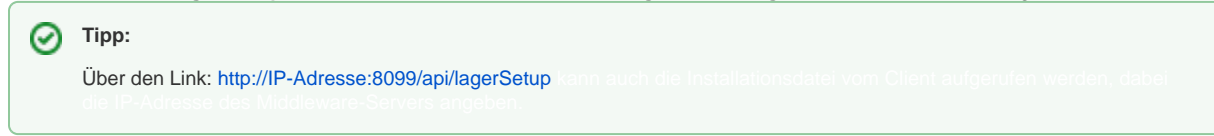

- 4. Öffnen Sie den Download-Ordner unter Windows hier sollte die Installationsdatei: "**microtech\_middleware\_lager\_setup.exe**" abliegen. Bitte diese starten/ausführen (Doppelklick).
- 5. Folgen Sie den Anweisungen des Installationsassistenten. Nach Abschluss der Installation befindet sich auf dem Windows Desktop die Verknüpfung **microtech Lagerverwaltung**.

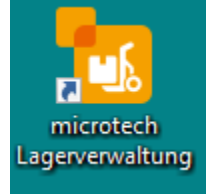

## Aktualisierung

Nach einem **[Update auf eine höhere Version der Middleware](https://hilfe.microtech.de/display/PROG/Migration+von+Middleware-Version+5.7.x+auf+5.11.x)** (auf Ihrem Server) müssen auch die einzelnen **Lagerarbeitsplätze** auf den neuen Versionsstand gebracht werden. Dazu werden Sie beim nächsten Öffnen der **microtech Lagerverwaltung (LagerUI)** automatisch aufgefordert.

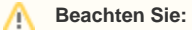

Zum Aktualisieren der Software benötigt Ihr Windows-Benutzer administrative Rechte auf dem PC.

1. Öffnen Sie die **microtech Lagerverwaltung** an jedem Lagerarbeitsplatz.

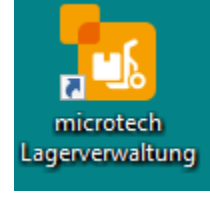

2. Es erscheint beim Start der Software die Meldung: "Der microtech-Server besitzt die Software-Version v5.11.xxx. Auf diesem Arbeitsplatz verwenden Sie aktuell die Software-Version 5.11.xxx. Zum weiteren Betrieb ist es erforderlich, auf diesem Arbeitsplatz ein Update durchzuführen. Soll dieses Update nun ausgeführt werden?"

Der microtech-Server besitzt die Software-Version v5.11. Auf diesem Arbeitsplatz verwenden Sie aktuell die Software-Zum weiteren Betrieb ist es erforderlich, auf Version 5.11. diesem Arbeitsplatz ein Update durchzuführen. Soll dieses Update nun ausgeführt werden?

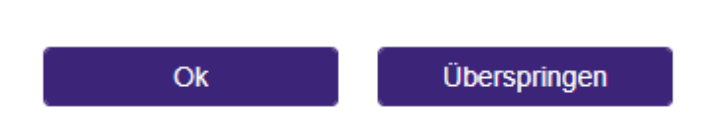

- 3. Klicken Sie in dieser Meldung auf **Ok** um den automatischen Update-Prozess zu starten.
- 4. Sie müssen sonst nichts weiter tun. Nach Abschluss des Update-Prozesses entspricht die Version des Arbeitsplatzes der auf dem Server installierten Version und Sie können wie gewohnt weiterarbeiten.